# cricket

# **Quick Start Guide**

Cricket® Icon 4 Model name: WTCKT01

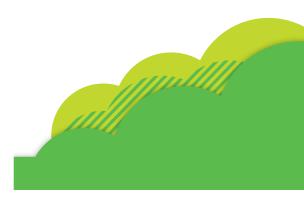

# **More Information**

#### On the web

Detailed support information, including device specifications and troubleshooting, is available at www.cricketwireless.com/support/devices.

## On the phone

- · Call Customer Care at 1-855-246-2461 or
- Dial 611 from your cell phone.

## Accessories

For more information concerning accessories, please visit your local Cricket store location or go to www.cricketwireless.com/shop/accessories

Note: Store and online inventories may vary.

Product meets FCC Radio Frequency Exposure Guidelines—FCC ID 2APXW-WTCKT01. This device complies with Part 15 of the FCC Rules. Operation is subject to the following two conditions (1) the device may not cause harmful interference, and (2) this device must accept any interference received, including interference that may cause undesired

© 2022 Cricket Wireless LLC, All rights reserved, Cricket and the Cricket logo are registered trademarks under license to Cricket Wireless LLC. Other marks are the property of their respective owners. microSDXC<sup>TM</sup> logo is a trademark of SD-3C, LLC

CKT 133 QSG-RORRD Printed in the USA

# **Getting to Know Your** Cricket® Icon 4

# Microphone Front Camera Proximity Sensor SIM Tray Eject SIM Tray Volume Keys Power/ Touch Lock Key Screen G 🔥 🕞 **6** Back Key Home Recent Apps

Headset Port ————— Speaker

Main Microphone USB Charging Port

# **Setting Up Your Phone**

#### Insert a SIM/microSD\*

- 1. Insert the SIM pin tool (included) into the small hole on the SIM card tray and press until the tray ejects. Remove SIM card tray.
- 2. Place the Nano SIM and the microSD card (optional) with metal contacts facing down into
- 3. Gently slide the SIM card tray back into the slot.

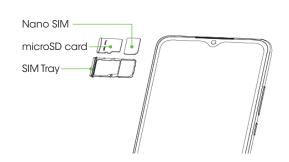

## Charge using the AC Adapter

- 1. Connect one end of the data cable to the USB
- 2. Connect the other end to the power adapter.
- 3. Connect the power adapter to an electrical outlet to fully charge your phone.

#### \* WARNING!

other kind of SIM card or any non-standard Nano SIM card cut from a SIM card. You can get a standard Nano SIM card from your service provider.

- port located on the bottom of your phone.

To avoid damage to the phone, do not use any

## Email setup (Gmail, Yahoo!, etc.)

- Google 🛟 to open the folder, then tap Gmail M.
- 2. Follow the steps to set up your account.

- 1. Tap / compose from the Inbox screen to compose a new message.
- 2. Enter the recipient(s) email address in the **To** field. To add a carbon copy or blind carbon copy, tap 🗸.
- your message. To add Attach file.

Note: To set up a corporate

zxcvbnm

# Using the Touch Screen

- · Swipe up on the screen to unlock.
- · Use your fingertip to lightly tap the screen
- Use quick flicks of your finger on the touch screen to swipe up, down, left and right.
- Spread two finders apart or pinch them together on the screen to zoom in or out on a web page or
- To return to the previous screen, tap the Back key
- Tap the **Home key** at any time to return to the main Home screen. Touch and hold the **Home key** • to access Google
- Tap the Recent apps key to access recently viewed apps.
- · Swipe up from the bottom of the Home screen to access applications on your phone.

## **Notification Panel**

- 1. Swipe down on the Status bar to open the Notification panel.
- 2. Swipe left or right on a notification to delete it, or tap CLEAR ALL to clear all eventbased notifications (other ongoing notifications will remain).
- 3. From the Notification panel, swipe down again to access the Quick Settings panel. Tap a setting to turn it on/off, or tap **Settings** ① to access

**Useful Features** 

turn it on or off.

notifications.

turn it on or off.

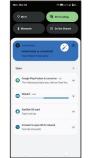

· 😌 🕞 🔞

# **Personalizing Your Screen**

## Set your wallpaper

- 1. Touch and hold an empty space on the Home screen and tap Wallpaper & style.
- 2. Tap CHANGE WALLPAPER, select a wallpaper and choose to set the wallpaper for the Home screen or Lock screen.

#### Add app shortcuts

To add an app to the Home screen, swipe up from the bottom of the Home screen to access the Apps drawer. Touch and drag an app which will reveal the Home screen Let go in the position you wish.

## Organize your Home screens

- 1. Touch and hold the app. or folder.
- 2. Drag the item to the desired position and then release.

## Create app folders

- 1. From the Home screen, touch and hold an app, then drag it over to another app to create a folder.
- 2. Drag more apps to the folder to add them.
- 3. To name or rename the folder, open the folder, tap the title bar, and enter the desired name.

### Delete app shortcuts or folders

From the Home screen, touch and hold an app shortcut or folder, then drag it up to Remove at the top of the screen to delete it from the Home screen

# **Call Family & Friends**

#### Make a Call

· 😌 🕞

**3 3 5** 

- 1. From the Home screen, tap Phone (
- 2. Make a call by selecting one of the following options
- Enter a phone number into the keypad, and tap Call .
- Choose a recently called contact in **Recents** ().
- Choose a favorite contact in Favorites 🖈

#### Visual voicemail

- 1. Swipe up on the Home screen and tap Visual Voicemail .
- 2. Select a message to play.

## Use call waiting

- 1. While on a call, you will hear a tone if another call comes in. Swipe up to accept and place the current call on hold, or swipe down to reject the call. The caller will be sent to voicemail.
- to switch between active calls.

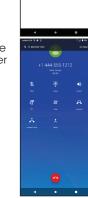

•

# **Cricket Services**

These services make using Cricket even better

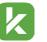

myCricket: Access billing, make a quick payment, view usage and access support from the palm of your hand.

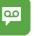

Visual Voicemail: Quickly view, access, and play back your voicemail messages Easily save important numbers and respond to messages by calling back or texting.

Linear Co.

. .

# Apps on Google Play™

## **Access Google Play**

- 1. From the Home screen, tap Play Store (>).
- account login or create one following the steps on the screen.

- 1. Tap a category to browse apps, games, movies, and music organized by popularity or
- 2. Tap the Google Play search bar to search the Play Store for a specific game or app.
- Once installed, you will see a notification in the Notifications panel. Open the app from this notification or by locating it in the apps drawer.

Note: A payment method, such as Google Wallet™ is required to purchase apps.

## Take a picture

- 1. From the Home screen, tap Camera (a).
- in the viewfinder.
- It will be automatically saved to Photos (2).
- 1. Swipe right to **Video** and tap in the bottom center of the
- 2. Tap (•) to stop recording. The video will be automatically saved to **Photos** (2).
- 3. Tap () to take pictures while recording. The photo will be automatically saved to Photos (2).

- Photos (2).
- tap **Share** < and select an option for sharing

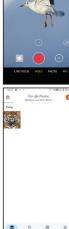

# screen to start recording a video.

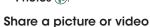

1. From the Home screen, tap

2. Tap a photo or video, and then

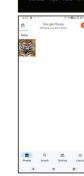

# **Text and Picture Messaging**

Rear Camera

Flash

- Send a text message 1. From the Home screen, tap Messages 📵.
- 2. Tap serios to create a new message or start a new group chat.
- 3. Enter the recipient(s) name from your contact list or phone number in the **To** field.

4. Type your message and tap

# to send the message. Send a picture message

- 1. From the Home screen, tap Messages 📵. 2. Tap surchs to create a new
- message or start a new group chat. 3. Enter the recipient(s) name
- number in the **To** field. 4. Type your message. Tap 🥐 to add a picture or video from Gallery or to snap one using the camera. Tap + to add location, contacts or files.
- 5. Tap > to send the message.

Note: Please don't text and drive.

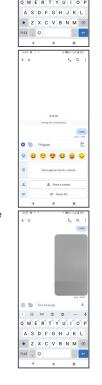

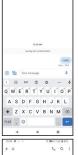

**Fingerprint** 

Sensor

from your contact list or phone

# **Email**

- 1. From the Home screen, tap

## Create and send an email message

- 3. Enter the subject and content of attachments, tap and select
- 4. Tap > to send.

email account, contact your IT administrator

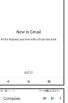

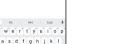

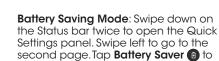

Tap Flashlight to turn it on or off.

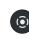

Screen Record: Swipe down on the status bar twice to open the Quick Settings panel. Swipe left to go to the second page. Tap Screen Record (a) to start recording "on screen actions"

Display Brightness: Swipe down

from the Status bar twice to open

the Quick Settings panel. Slide the

adjustment bar to brighten or dim the

brightness Tap Adaptive brightness to

Volume Controls: Press the side volume

volume controller to modify media, call,

key and adjust volume slider for all

media and alerts volume together or

tap ••• at the bottom of the pop-out

ring, and alarm volume individually.

pop out to toggle between Ring (4)

Vibrate , Mute , for all calls and

Flashlight: Swipe down from the Status

bar to open the Quick Settings panel.

Tap at the top of the volume

display. For **Adaptive brightness**, go

to Settings ( > Display > Adaptive

and easier.

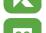

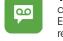

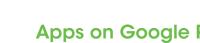

2. Enter vour existina Gooale™

# Navigate Google Play

3. To install, tap the app and follow the instructions.

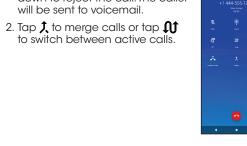

# Camera and Video

- 2. Position the object or landscape
- 3. Tap n to take the picture.

## Make a video